# Allocating Expenses in MyExpense

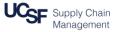

With **MyExpense**, you can easily allocate expenses to different SpeedTypes or Business Unit/ Dept ID (Cost Center\*) /Fund/Project/Function combinations. This guide contains the steps necessary to:

- Log into MyExpense
- Allocate expenses on an Expense Report to different SpeedTypes or Chartstrings

\*Cost Center is entered in the Department ID field in MyExpense

## Logging into MyExpense

## Log into MyAccess (not shown)

Scroll down to locate and select **MyExpense** from the applications menu. If you have set MyAccess to display "Favorites", you may need to change to "All Apps" or search for **MyExpense**. The **MyExpense** homepage will display in a new tab.

#### Creating or Accessing an Expense Report

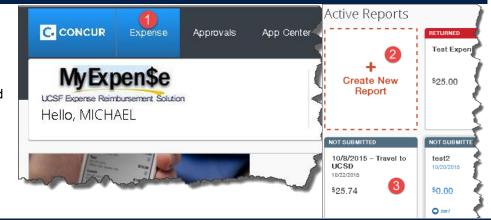

To allocate Expenses, you need to access an existing report, or create a new Expense Report.

- From the MyExpense homepage, click the Expense menu. The Active Reports page displays.
- 2 Click + Create New Report to begin a new Expense Report. See the job aid Creating an Expense Report in MyExpense for detailed instructions

### OR

Olick the title of the existing report and continue to select the report and allocate expenses following *this* job aid

The Expense Report page displays upon completion of either method.

## **Open the Allocations Pane**

- From the Expense Report page, click **Details**
- 2 From the Details list, click Allocations

The Allocations pane displays.

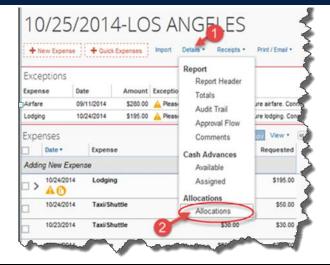

Travel & Reimbursements - MyExpense Job Aid

# Allocating Expenses in MyExpense

### Allocating Expenses

Select the expenses to allocate using the checkboxes next to each expense line

*Hint:* To avoid repeating the following steps for each line you need to allocate, we suggest you check the highlighted check all box next to the date sort (a) so you can allocate all expense lines at once.

2 Check the boxes next to the lines you need to allocate, then click the Allocate Selected Expenses button

- Choose whether to allocate by Percentage (default) or Amount using the Allocate By drop-down menu
- You can change the Business Unit and Dept ID (Cost Center) using the dropdown menus. Remember that Business Unit is not part of SpeedType and you may need to change the Business Unit for each allocation.

C. CONCUR Manage Expens Allocations for Report: 10/25/Jun 0/25 Expense List Allocations for Report: 10/25/2014-L New Expens Expense List Date • Expense Group Amou Allocate Selected Expenses Clear Selections Expense 09/11/2014 Airfare \$280. Airfare 10/23/2014 Taxi/Shuttle \$30. Select Group . .odging Lodging Group Amount 1 Date • Expense \$97.5 10/22/2014 Lodging 09/11/2014 Airfare \$280.00 10/23/2014 Lodging \$97.5 Date 1 10/23/2014 Taxi/Shuttle \$30.00 \$50.0 10/24/2014 Taxi/Shuttle Adding New Expe Lodging 10/22/2014 Lodging \$97.50 \$97.50 10/23/2014 Lodging 10/24/2014 Taxi/Shuttle \$50.00 014-LOS ANGELES Allocations Total:\$555.00 Allocated:\$555.00 (100%) Remaining:\$0.00 (0 Allocation: 3 Allocate By: • Add New Allocation Delete Sek locations Add to Favorites Allocate By: • Add Net Percentage Business Unit Dept ID Speed Type Fund Project Percentage Busin 100 (SFCMP) Univ. Amount 40804 (SFCMP

After you select the **Dept ID** (Cost Center), you may search for and enter **either** a Speed Type **or** manually enter the Fund, Project, Activity Period, Function, and Flex Field (optional). You will receive an error message if you enter both.

Note that Activity Period is required for Sponsored Projects; for all other projects or Speed Types that do not specify an Activity Period, select N/A from the dropdown.

# Allocating Expenses in MyExpense

If additional lines are needed, use the Add New Allocation button and enter the required chartfield information for the new line. Repeat as many times as necessary.

\**Note:* Be sure that percentages of all lines total 100, or validate amounts if using the amount method.

When finished, click the **Save** button in the lower right-hand corner.

# of the total amount, hen click **Save**Error Amount allocated is over 100%. Adjust allocations before continuing.

#### **Correcting Allocation Errors and Saving**

If you have not allocated all of the selected expenses, or if you have allocated more than 100 percent of the total amount, you will receive a warning message. Click **OK** and make sure all percentages or amounts are correct, then click **Save** again.

When all allocation errors are cleared, the Success popup window will display. Click **OK**.

2 Click the **Done** button in the lower right-hand corner of the allocation window.

|                              | -  |   |             |
|------------------------------|----|---|-------------|
| Success                      |    |   |             |
| Allocations have been saved. | ок | 5 |             |
|                              |    | ~ | Save Cancel |
|                              |    | ~ | 2 Done      |
|                              |    | 5 |             |

Accounts Payable Helpdesk Center SCMAP@UCSF.EDU or (415) 514-4100

## 25/2014-LOS ANGELES

5

Add New Allocatio

**Business Unit** 

(SFCMP) Univ.

(SFCMP) Univ.

Dept ID

(408045) F\_FL.

Allocations

Allocate By:

Percentage

50

50